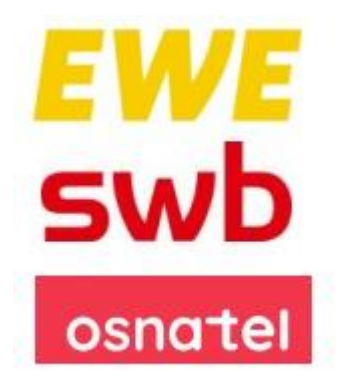

# OpenScape Business V3

# How to: Konfiguration EWE Voice+ SIP Trunk

# **Über dieses Dokument**

Diese Anleitung beschreibt exemplarisch die Einrichtung des *EWE Voice+ SIP Trunk* als ITSP-Anschluss an der OpenScape Business. Die vorliegende Anleitung wurde mit einem **EWE** SIP-Trunk erstellt [\(https://www.ewe.de/\)](https://www.ewe.de/). Diese Anleitung ist auch für die funktionsidentischen SIP-Trunks von *swb* [\(https://www.swb.de/\)](https://www.swb.de/) und *osnatel* [\(https://www.osnatel.de/\)](https://www.osnatel.de/) gültig.

Aktuelle technische Details sowie zum **EWE** SIP Trunk sowie die Leistungsbeschreibung befinden sich unter:

- https://business.ewe.de/dokumente/telekommunikation/04 Broschueren\_und\_Infomaterial/te [chnische\\_beschreibung\\_des\\_ewe\\_sip\\_trunk.pdf](https://business.ewe.de/dokumente/telekommunikation/04_Broschueren_und_Infomaterial/technische_beschreibung_des_ewe_sip_trunk.pdf)
- [https://business.ewe.de/dokumente/telekommunikation/01\\_AGB\\_und\\_Vertragsbedingungen/l](https://business.ewe.de/dokumente/telekommunikation/01_AGB_und_Vertragsbedingungen/leistungsbeschreibung_ewe_business_sip.pdf) [eistungsbeschreibung\\_ewe\\_business\\_sip.pdf](https://business.ewe.de/dokumente/telekommunikation/01_AGB_und_Vertragsbedingungen/leistungsbeschreibung_ewe_business_sip.pdf)

**Hinweis**: Die Basis für dieses Dokument ist die zum gegenwärtigen Zeitpunkt aktuelle OpenScape Business V3R3. Da die OpenScape Business ständig weiterentwickelt wird, können sich künftig Eingabemasken und Oberflächen als auch die Anforderungen ändern. Die hier beschriebenen Einstellungen und Eingaben gelten dann sinngemäß.

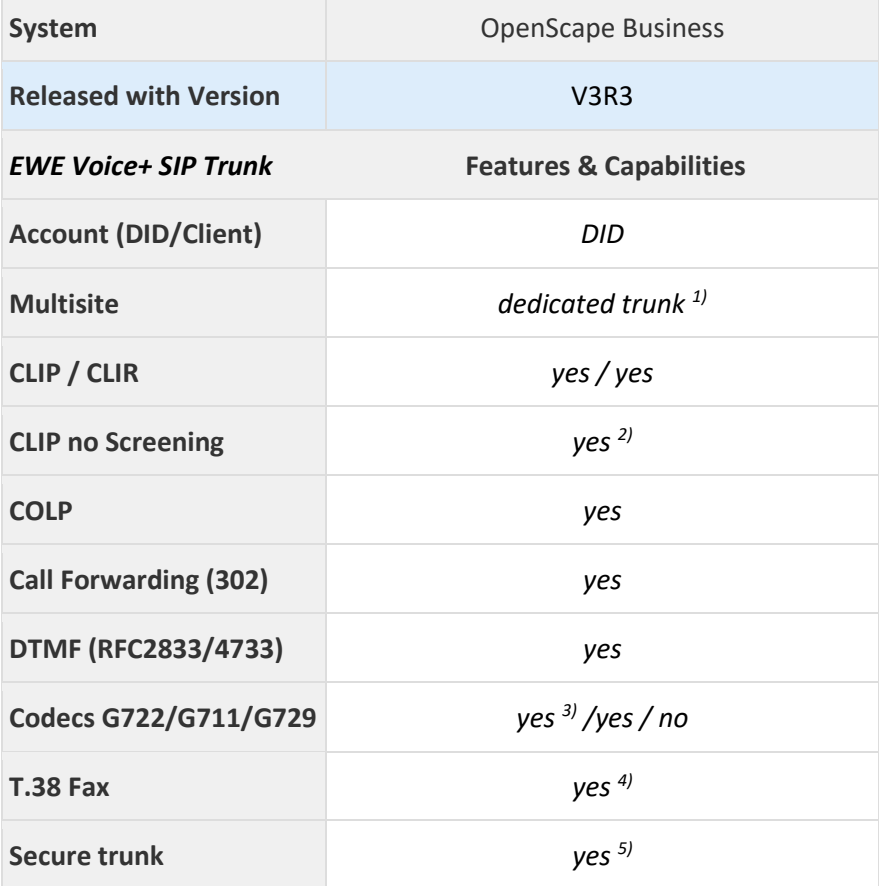

#### **Anmerkungen:**

<sup>1)</sup> Das Leistungsmerkmal "Multisite" kann für einen zweiten Trunk in Abstimmung mit der EWE TEL GmbH unter Berücksichtigung des Verkehrsvolumen (Call Attempts per Seccond) eingerichtet werden.

- <sup>2)</sup> Das Leistungsmerkmal "CLIP-no-screening" muss durch die EWE TEL GmbH freigeschaltet werden. Seitens der OpenScape Business ist die Nutzung von "CLIP-no-screening" im EWE Voice+ SIP Trunk voreingestellt.
- <sup>3)</sup> Die Verwendung des Codecs G.722 ist mit der Priorität 1 an den Endgeräten freizugeben (first line codec). Die Nutzung von G.722 ist abhängig von den Eigenschaften der Gegenstelle (Endgerät, IP-Anlagen-Anschluss, …) und für folgende OpenScape Business Varianten freigeben:
	- OpenScape Business V3 Mainboard Family
	- OpenScape Business S
- 4) Das EWE NGN-Vermittlungssystem unterstützt die Faxübertragung mit dem T.38-Protokoll.

Voraussetzung ist grundsätzlich, dass auch der Zielteilnehmer sowie der Netzbetreiber der Gegenstelle T.38 unterstützt. Daher kann eine Faxübertragung mit T.38 nicht gewährleitet werden.

Alternativ erfolgt die Faxübertragung mit dem Sprachcodec G.711a (pass-through).

<sup>5)</sup> Der Codec G.722 wird seitens der OpenScape Business in der Betriebsart "Sicherer Trunk" nicht unterstützt.

# **Inhaltsverzeichnis**

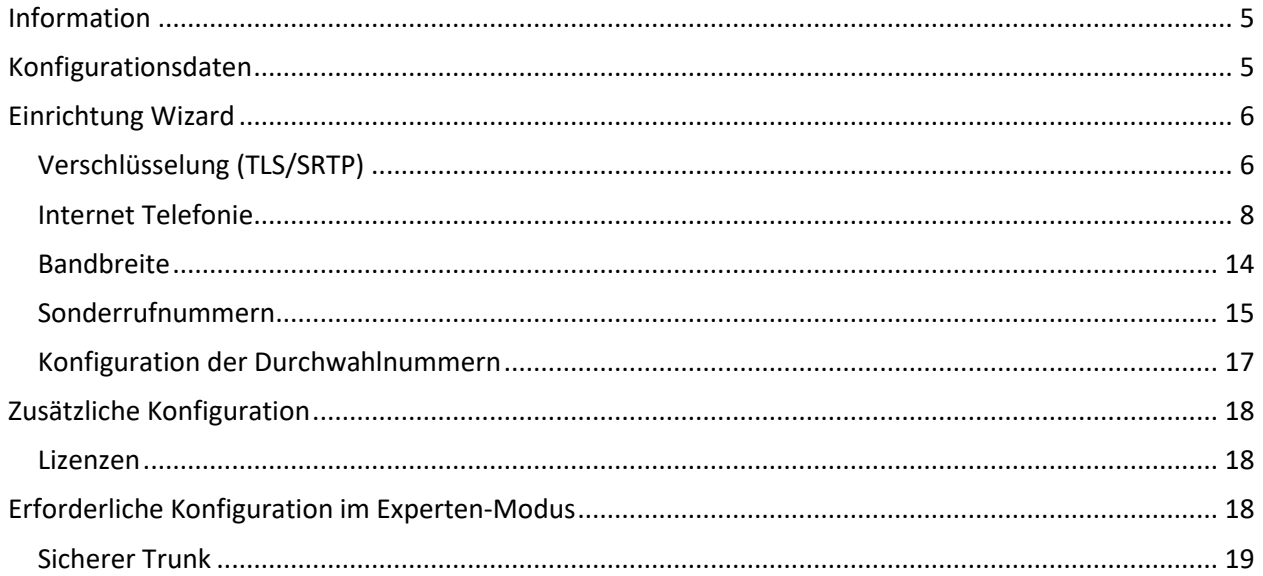

# **Table of History**

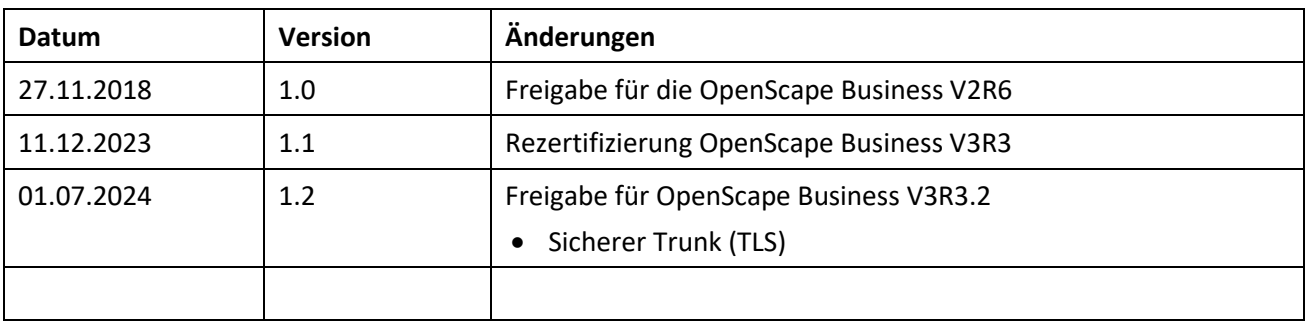

### <span id="page-4-0"></span>**Information**

<span id="page-4-1"></span>Der *EWE Voice+ SIP Trunk* wurde mit der OpenScape Business V3R3 rezertifiziert.

# **Konfigurationsdaten**

Die Konfigurationsdaten, die zum Einrichten des SIP-Trunks erforderlich sind, werden per Brief zur Verfügung gestellt.

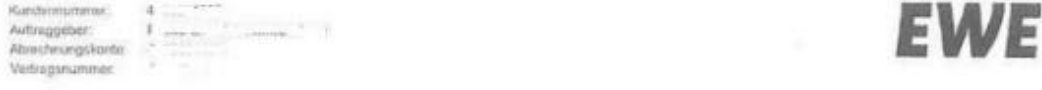

#### Neuauftrag EWE Festnetz für Geschäftskunden

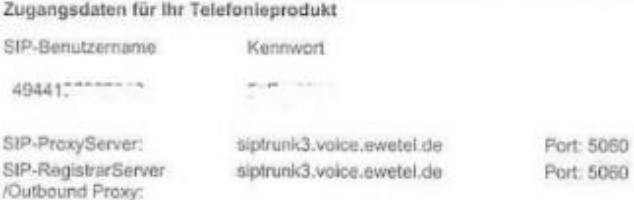

Wichtig für Sie: Bewahren Sie Ihre Zugangsdaten sorgfältig auf! Aus datenschutzrechtlichen Gründen dürfen wir Ihnen neue Zugangsdaten nur per Post zusenden

Weitere Informationen zur Einrichtung Ihres Endgerätes finden Sie in den FAQs auf unserer Homepage www.ewe.de.

#### Ihre gespeicherten Daten

Bitte bedenken Sie: Wenn Sie auf ein Produkt ohne EWE Cloud oder Internetzugang wechseln, werden Sie auf Daten, die wir für Sie speichern (z. B. E-Mails, Inhalte von Webseiten, Daten der EWE Cloud, sonslige gespeicherte Daten), nicht mehr zugreifen können.

#### Ihr Anschluss

Haben Sie neue Hardware bei uns bestellt? Rechtzeitig zum Schaltungstermin erhalten Sie diese von uns mit separater Post. Mit unserem kostengünstigen Installationsservice werden Ihre Geräte angeschlossen und ordnungsgemäß eingerichtet.

Genießen Sie die Vorzüge Ihrer neuen Hardware und telefonieren und surfen Sie mit modernstem Standard. Bitte rufen Sie<br>uns an, wenn Sie den Installationsservice wünschen.

Mörchten Sie Ihre neuen Geräte selber anschließen? Dann folgen Sie einfach der Installationsanweisung, die Ihrer Hardware beigelegt ist. Bitte stellen Sie sicher, dass Ihre Hardware am Schaltungstermin bis 12.00 Uhr angeschlossen ist. Vielen Dank!

#### $ACB$

Für den Auftrag gelten die gültigen Altgemeinen Geschäftsbedingungen der EWE TEL GmbH für Telekommunikations-, Onlineund Datendienstleistungen (Geschäftskunden), die Leistungsbeschreibung der EVEL Grief für Telekommunikations-, Onis<br>Mediendienstleistungen und die Preisiste Festnetz & DSL. Diese Dokumente sind bei der EWE TEL GmbH, EWE un

Die in diesen Schreiben übermittelten Daten für SIP-Benutzername und Passwort werden in der folgenden Einrichtung verwendet.

# <span id="page-5-0"></span>**Einrichtung Wizard**

# <span id="page-5-1"></span>**Verschlüsselung (TLS/SRTP)**

Optional kann eine Verschlüsselung der Signalisierung mittels TLS und des Sprachkanals mittels SRTP aktiviert werden. Hierzu wird das Trusted Root Zertifikat "DigiCert Global Root G2" von Digicert verwendet. Dieses Zertifikat kann hier heruntergeladen werden: [https://www.digicert.com/digicert](https://www.digicert.com/digicert-root-certificates.htm)[root-certificates.htm.](https://www.digicert.com/digicert-root-certificates.htm)

Der Import der Zertifikate wird im WBM unter **Experten-Modus -> Telefonie -> Sicherheit -> Signalingund Payload-Encryption (SPE) -> SPE CA-Zertifikate** vorgenommen.

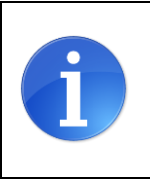

Achtung: Die OpenScape Business kann keine Dateien mit einer "Certificate chain" importieren. Jede Datei darf nur ein Zertifikat enthalten.

#### **DigiCert Global Root G2**

Valid until: 15/Jan/2038

Serial #: **03:3A:F1:E6:A7:11:A9:A0:BB:28:64:B1:1D:09:FA:E5** SHA1 Fingerprint: **DF:3C:24:F9:BF:D6:66:76:1B:26:80:73:FE:06:D1:CC:8D:4F:82:A4**

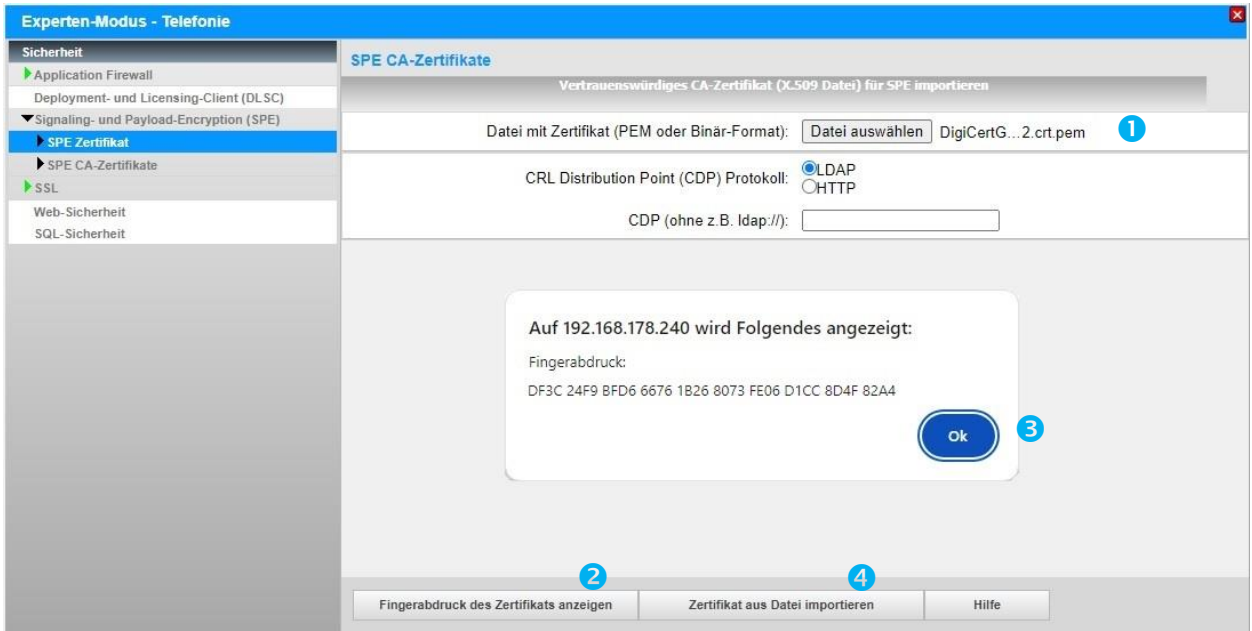

\*.pem Datei mit dem Root-Zertifikat für den Import auswählen (1) und [Fingerabdruck des Zertifikats anzeigen] anklicken (2). Anschließend das Fingerprint Fenster mit [OK] schließen (3). [Zertifikat aus Datei importieren] klicken (4) und warten bis das Fenster mit der Bestätigung erscheint. Mit [OK] schließen.

Das importierte Zertifikat kann jetzt angezeigt werden. Hierzu auf die "Zahl" klicken (hier: "1"), nicht auf das Symbol.

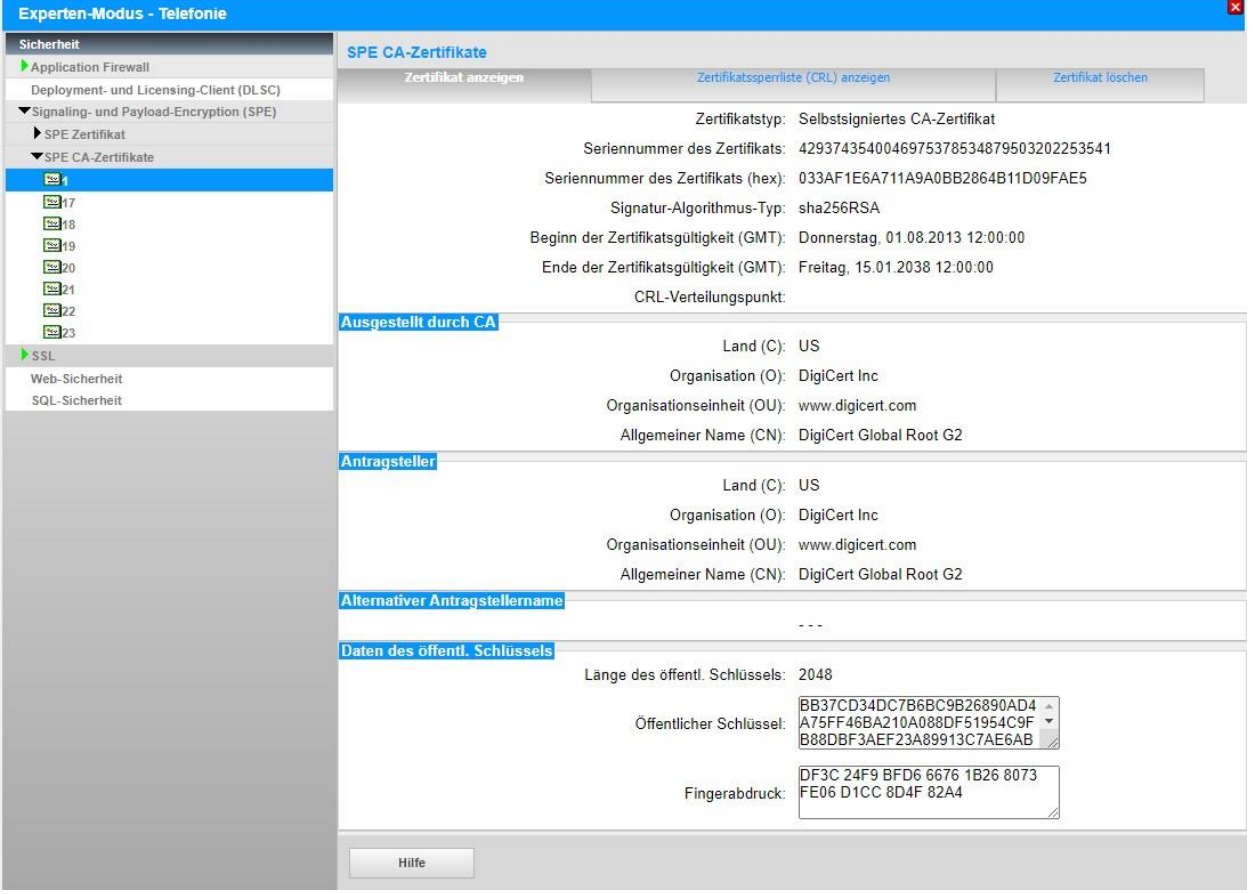

# <span id="page-7-0"></span>**Internet Telefonie**

Öffnen Sie "Zentrale Telefonie – Internet Telefonie"

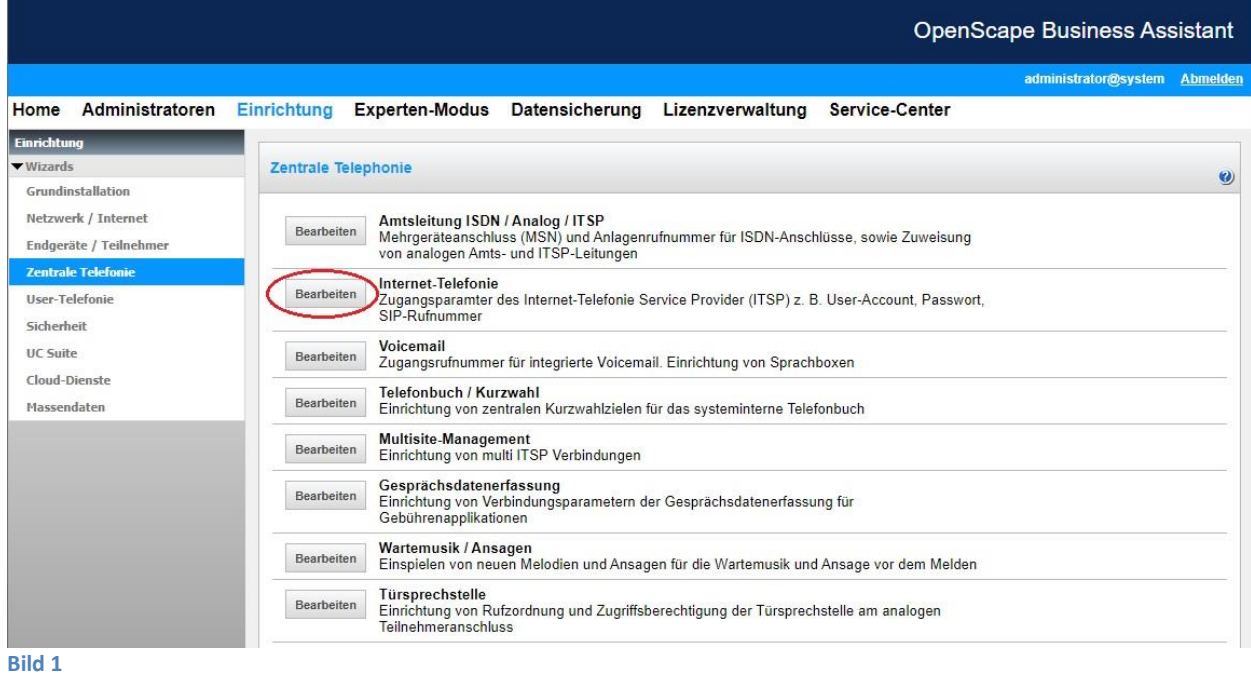

Auf der ersten Seite werden die "Standortdaten" eingegeben. Die flexibelste Art der Konfiguration erreichen Sie mit der Eingabe der Ländervorwahl (ohne Präfix oder "+").

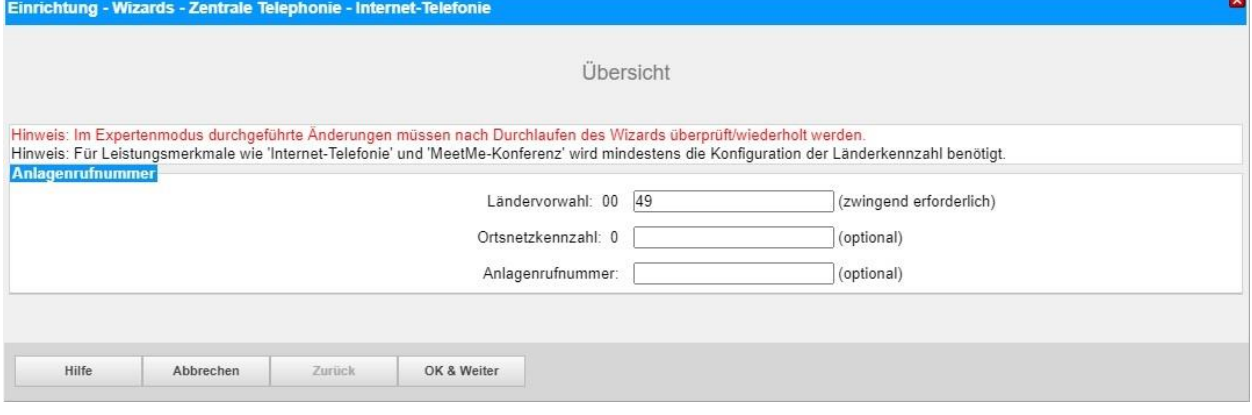

**Bild 2**

Provider-Konfiguration und -Aktivierung für Internet-Telefonie

- Keine Telefonie über Internet: -> deaktivieren
- Länderspezifische Ansicht: *Deutschland* und *EWE Voice+ SIP Trunk* auswählen.

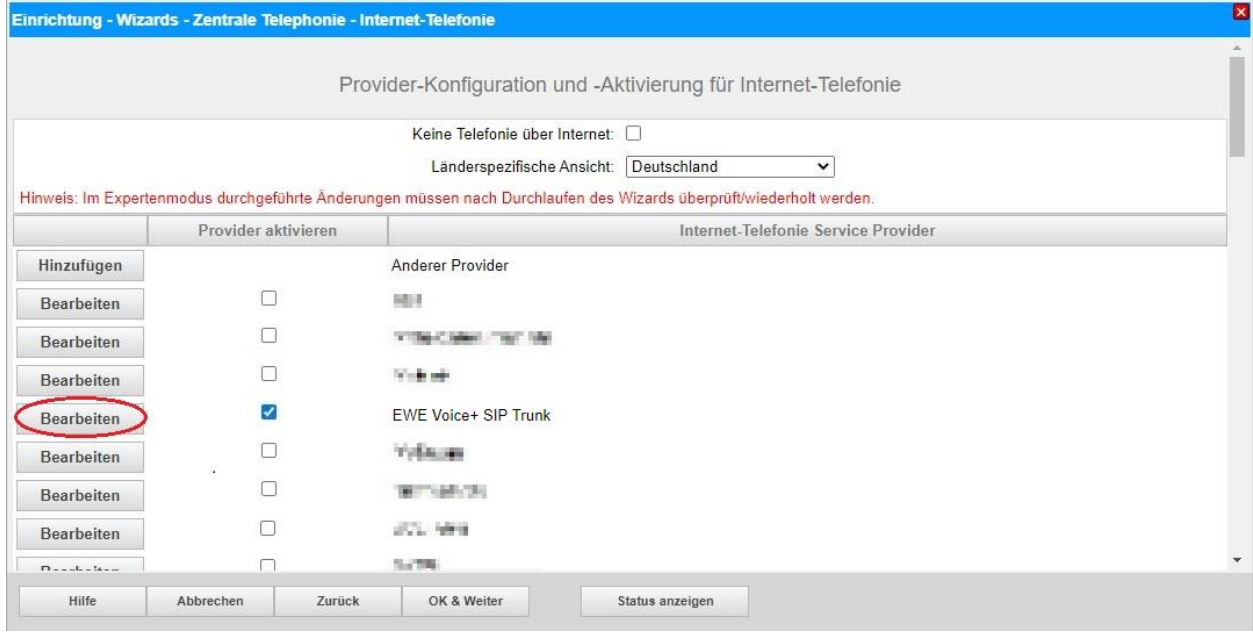

#### **Bild 3**

Provider aktivieren und auf [Bearbeiten] klicken.

Auf der dieser Seite werden die vom Provider zur Verfügung gestellten Serverdaten konfiguriert (s. Konfigurationsdaten).

- **Gateway Domain Name:** SIP-ProxyServer
	-
- **Provider-Registrar:** SIP-RegistrarServer • **Provider-Proxy**: Outbound-Proxy

Diese Daten sind zum Teil mit einem Platzhalter vorbelegt und es ist eine Anpassung erforderlich:

- siptrunk3.voice.ewetel.de ist im Provider Netz erreichbar
- ext-siptrunk3.voice.ewetel.de ist in Fremdnetzen erreichbar

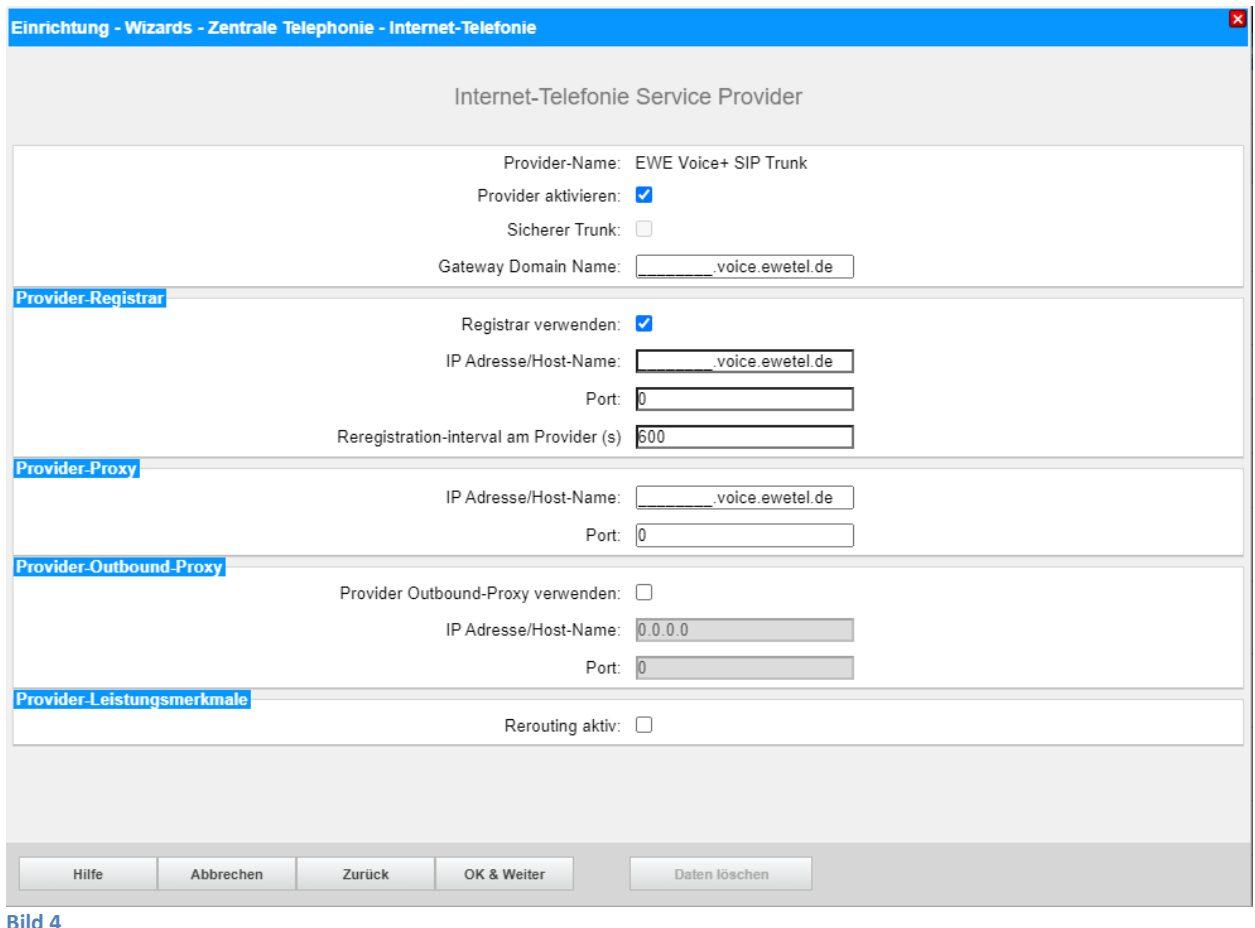

Wird die verschlüsselte SIP-Signalisierung "Sicherer Trunk" eingesetzt, ist zusätzlich die Domain des **Provider Outbound-Proxy** wie folgt zu verwenden:

- sec-siptrunk3.voice.ewetel.de ist im Provider Netz erreichbar
- sec-ext-siptrunk3.voice.ewetel.de ist in Fremdnetzen erreichbar

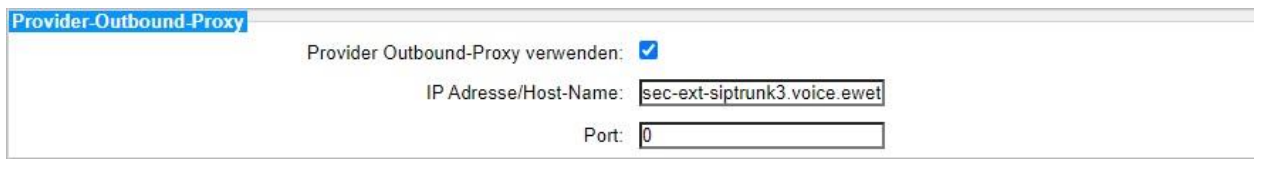

Die Konfiguration des **Provider Outbound-Proxy** ist nicht vorbelegt.

Unabhängig von der Verwendung des "Sicheren Trunk" können auch weitere Merkmale aktiviert werden:

• Anrufumleitung mittels Rerouting.

"Rerouting aktiv" deaktiviert (default) -> bei einer Anrufumleitung wird eine zweite Verbindung aufgebaut und die Kontrolle des Anrufs verbleibt im System "Rerouting aktiv" aktiviert -> bei einer Anrufumleitung wird Rerouting im Amt (SIP 302)

ausgeführt. Das System verliert die weitere Kontrolle über den Anruf.

Klicken Sie auf [OK und Weiter].

#### Im folgenden Dialog werden die Zugangsdaten eingegeben.

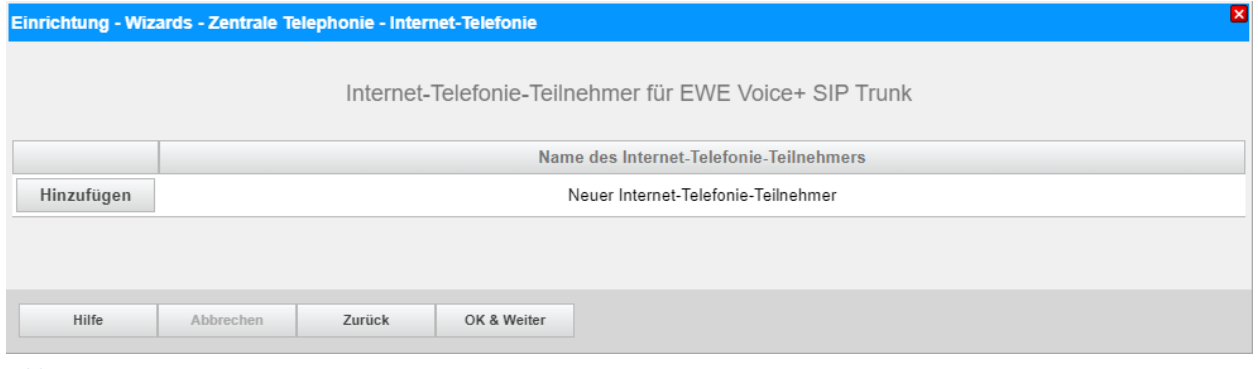

**Bild 5**

Klicken Sie nun auf [Hinzufügen].

Auf dieser Seite werden die vom Provider übermittelten Daten eingegeben.

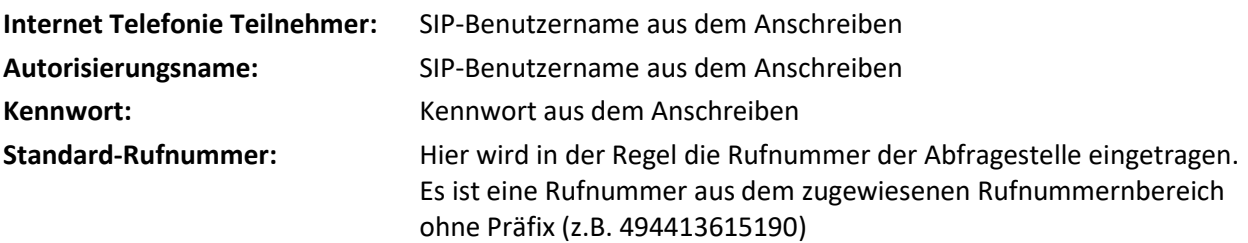

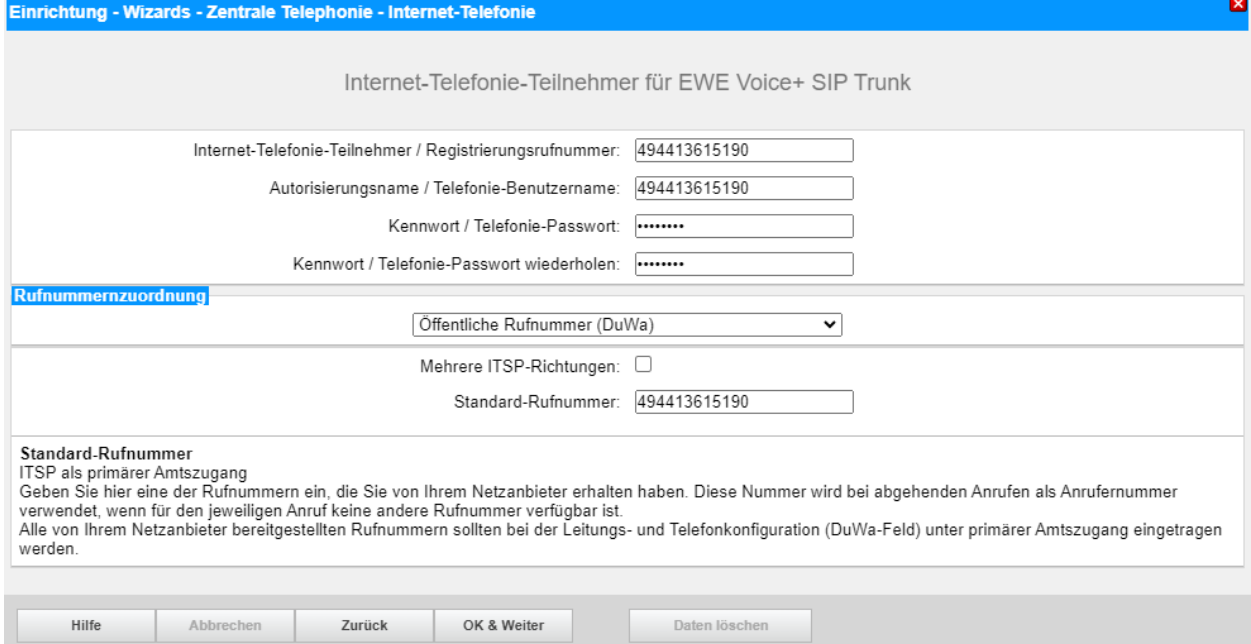

#### **Bild 6**

#### Daten eingeben und danach [OK & Weiter] klicken.

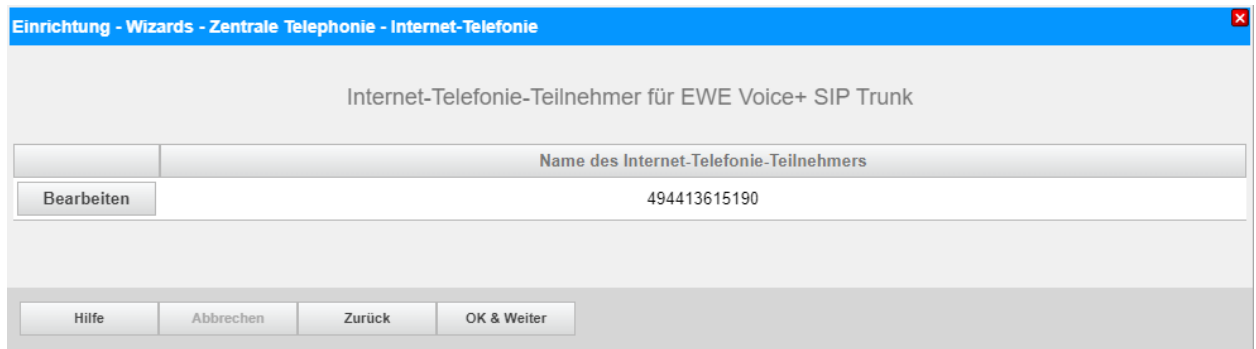

#### **Bild 7**

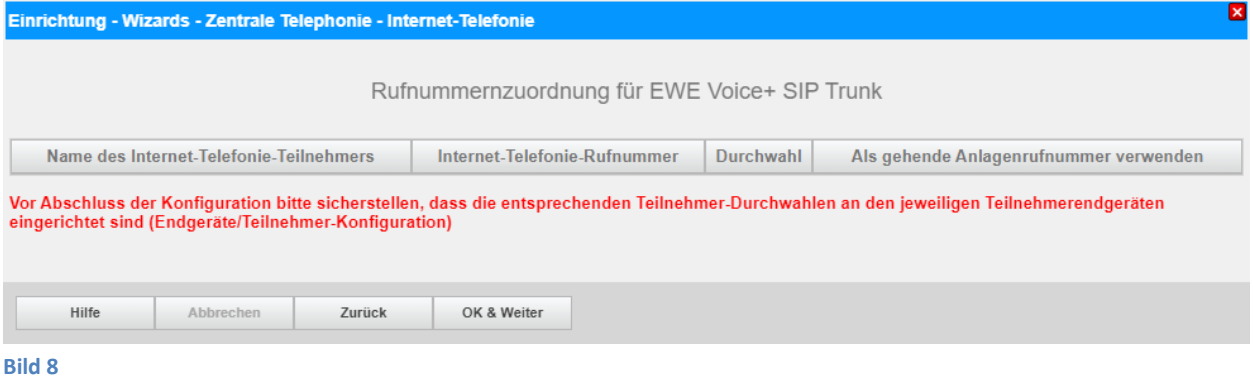

### Klicken Sie [OK & Weiter]

### Sie gelangen jetzt wieder auf die Seite in Bild 3.

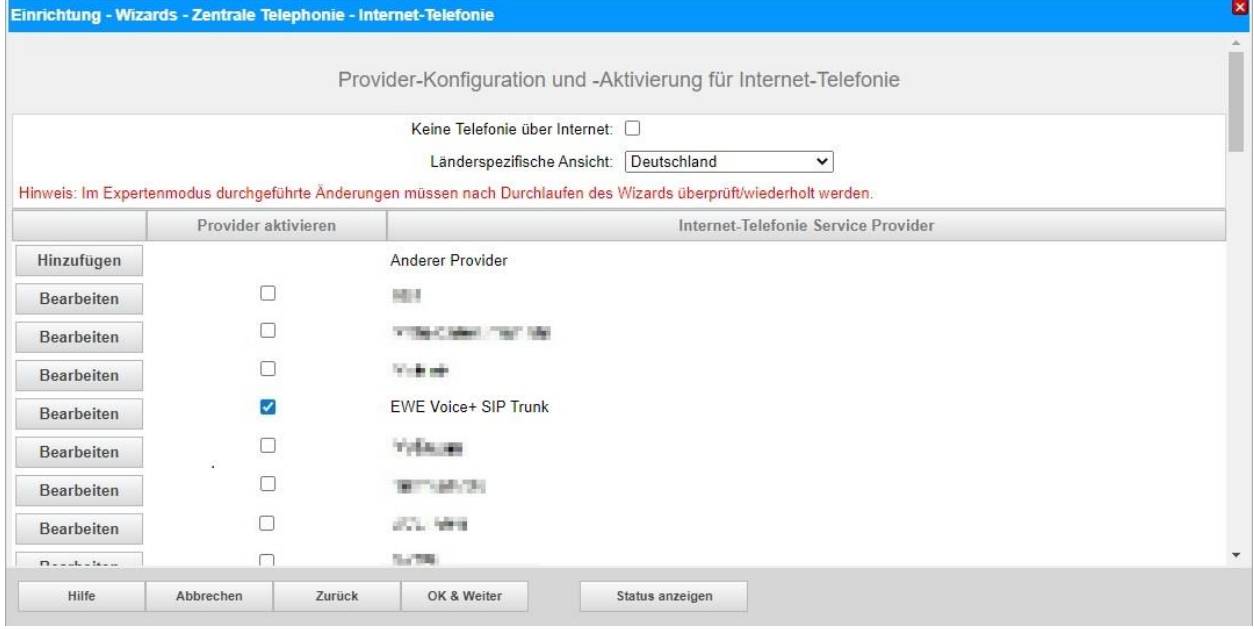

**Bild 9**

# <span id="page-13-0"></span>**Bandbreite**

Im nächsten Schritt wird die Anzahl der gleichzeitigen Gespräche zum Provider festgelegt. Basierend auf der in der Internet-Konfiguration eingegebenen Bandbreite wird vom System ein Maximalwert vorgeschlagen.

Der Wert ist ggf. an die vom Provider vorgegebene Gesprächsanzahl anzupassen.

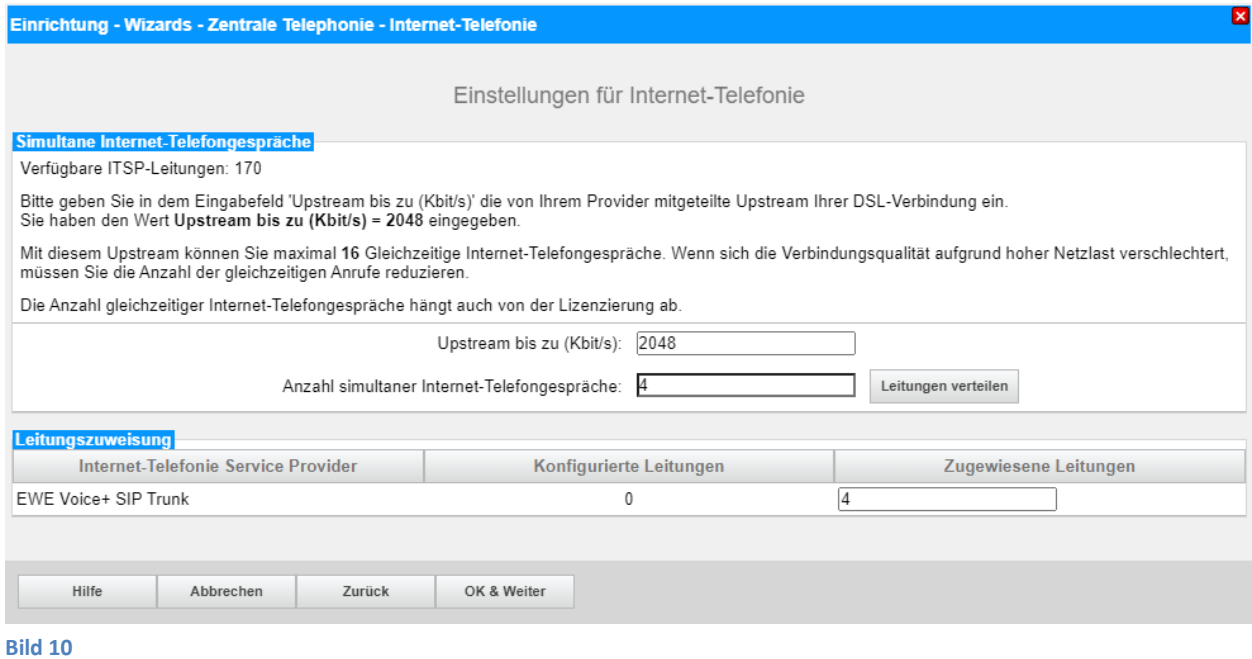

# <span id="page-14-0"></span>**Sonderrufnummern**

Im nächsten Schritt wird das Routing für Sonderrufnummern festgelegt. Wenn Sonderrufnummern nicht über die ITSP-Richtung geroutet werden sollen, ist das entsprechend zu ändern.

Folgende Sonderrufnummern werden von nicht unterstützt:

• 010….

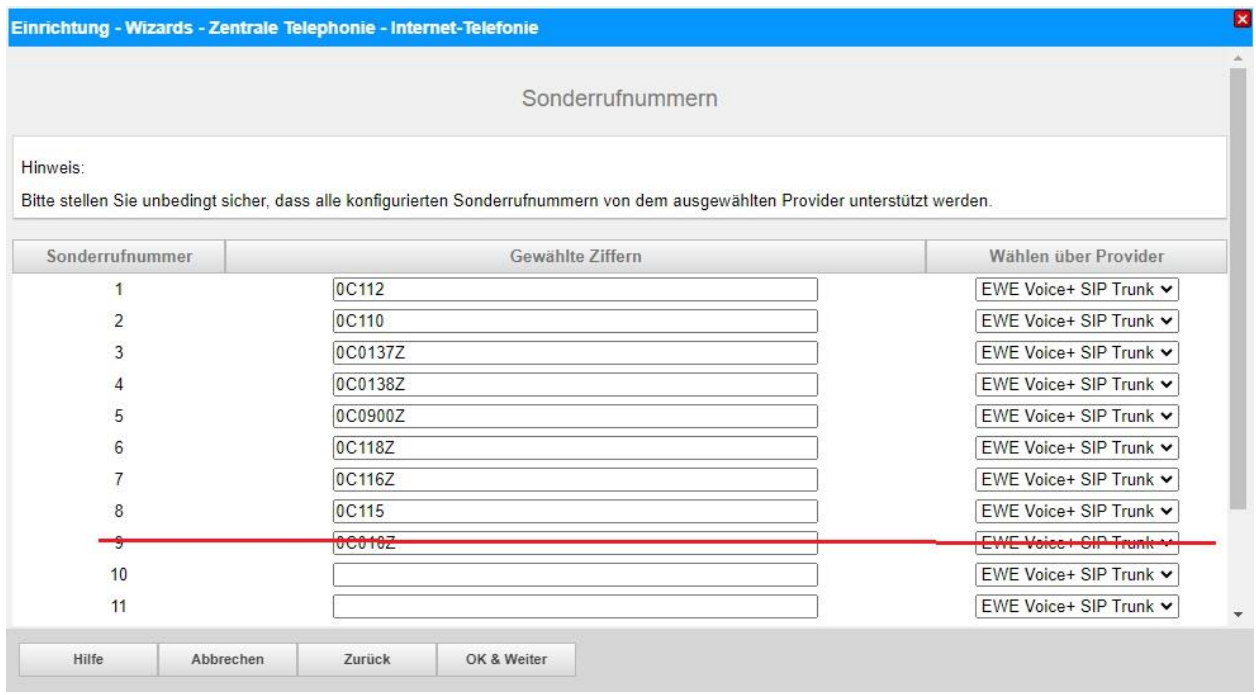

**Bild 11**

#### Klicken Sie [OK & Weiter]

#### Anschließend wird die Statusseite angezeigt:

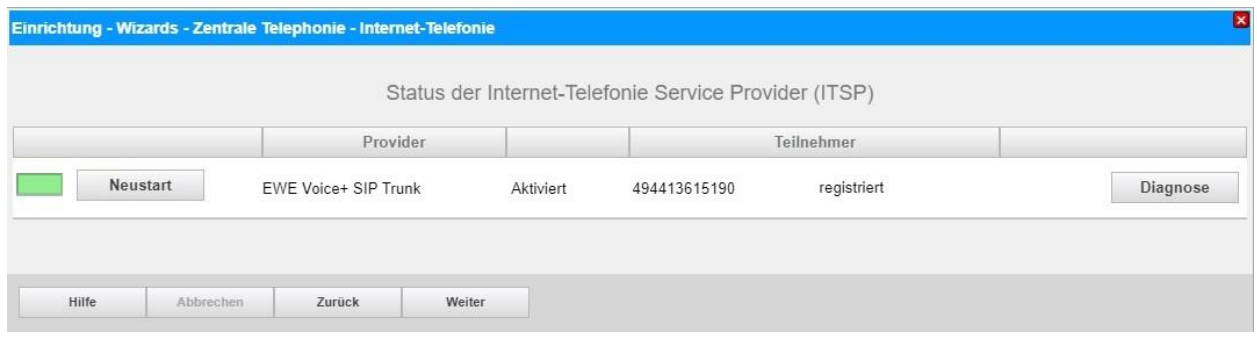

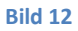

Klicken Sie [Weiter]

Auf der folgenden Seite wird die Richtung für die Standardamtsbelegung festgelegt und die Ortsnetzkennzahl abgefragt (notwendig für die Wahl im eigenen Ortsnetz). Die Ortsnetzkennzahl ist ohne Präfix (0) einzugeben.

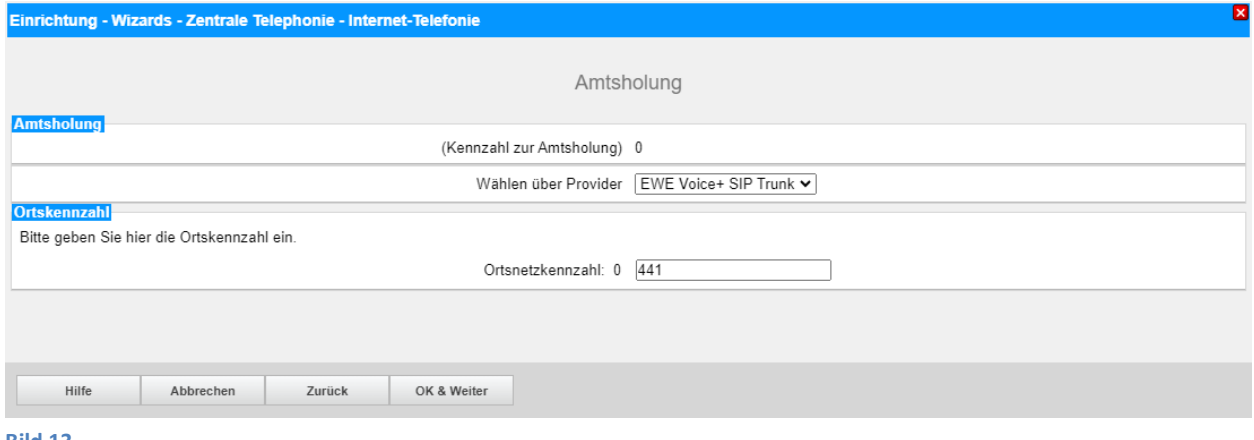

**Bild 13**

Klicken Sie [OK & Weiter]

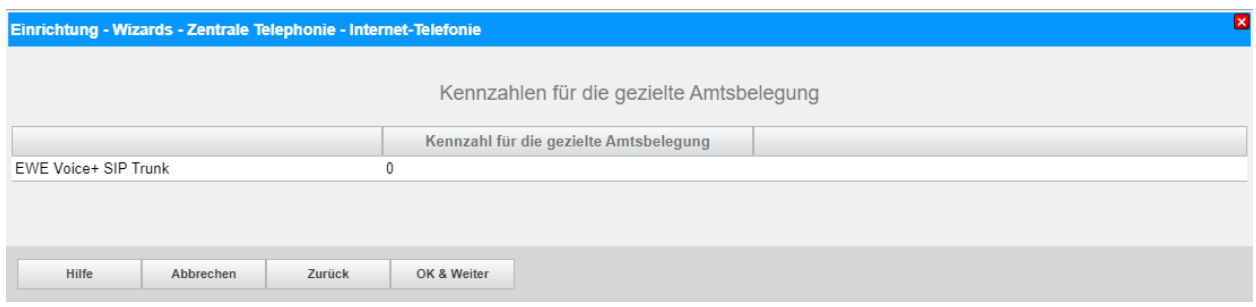

#### **Bild 14**

#### Klicken Sie [OK & Weiter] und

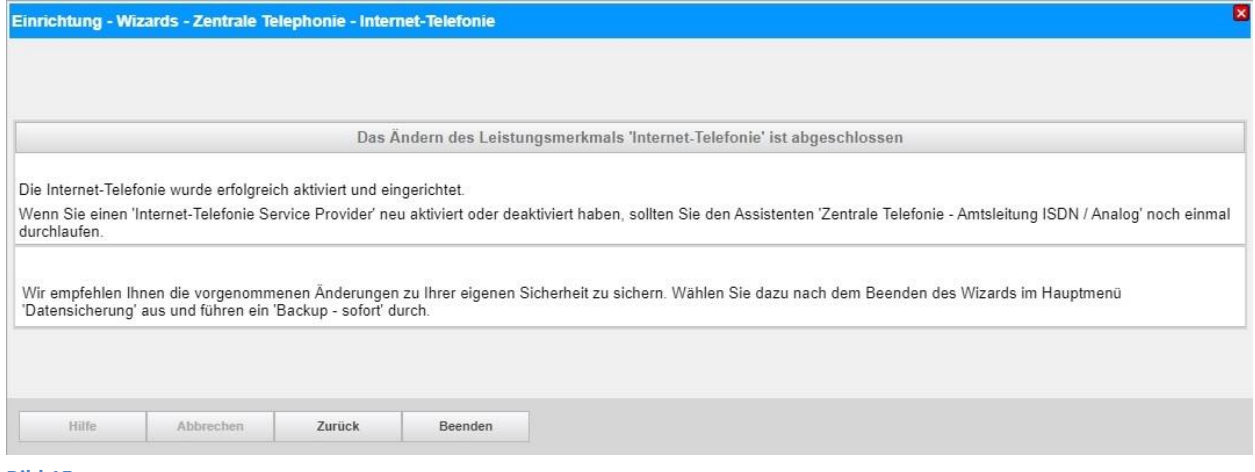

**Bild 15**

anschließend "Beenden"

# <span id="page-16-0"></span>**Konfiguration der Durchwahlnummern**

Im Durchwahlbereich muss die DuWa eingegeben werden (restlicher Teil ohne Landesvorwahl und falls vorkonfiguriert ohne Ortsvorwahl und ohne Anlagenrufnummer).

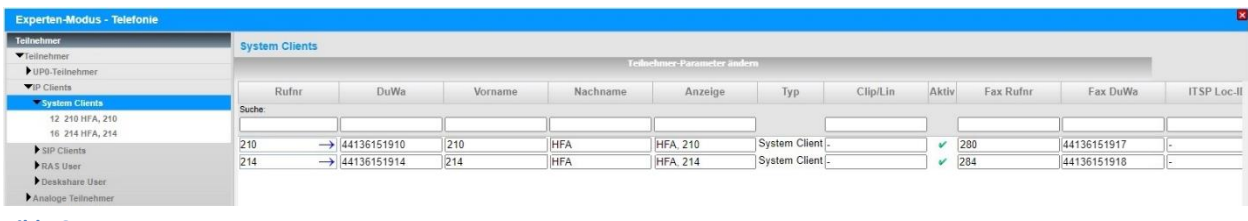

**Bild 16**

# <span id="page-17-0"></span>**Zusätzliche Konfiguration**

### <span id="page-17-1"></span>**Lizenzen**

Weisen Sie den Amtsleitungen entsprechende Lizenzen zu:

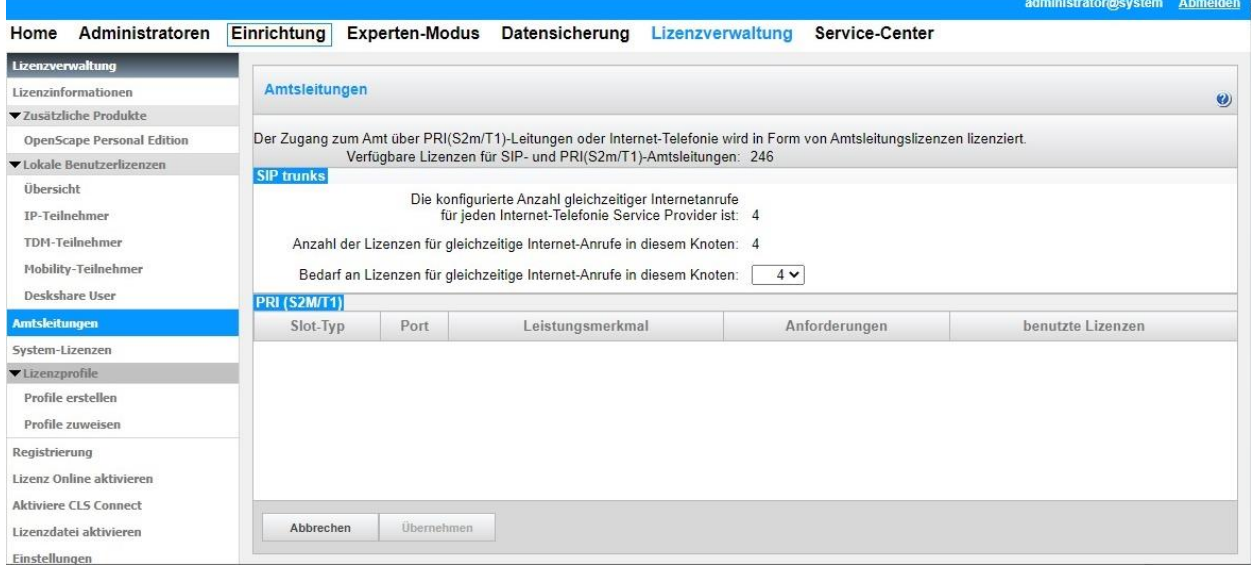

**Bild 17**

# <span id="page-17-2"></span>**Erforderliche Konfiguration im Experten-Modus**

Solange das Profil *EWE Voice+ SIP Trunk* noch nicht aktualisiert ist, sollten folgende Einstellungen im Experten-Modus → Sprachgateway → Internet-Telefonie Service Provider → *EWE Voice+ SIP Trunk* für die erweiterten SIP-Provider Daten angepasst werden:

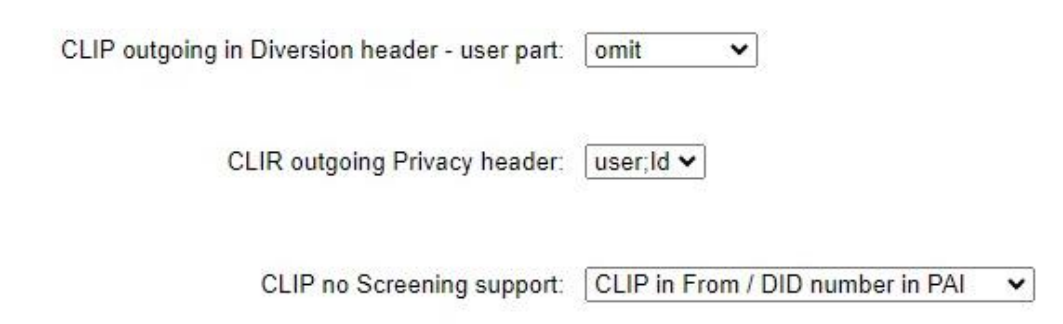

# <span id="page-18-0"></span>**Sicherer Trunk**

Solange im Profil *EWE Voice+ SIP Trunk* die Auswahl für die Übertragung mittels TLS (Sicherer Trunk) nicht verfügbar ist, öffnen Sie Experten-Modus → Telefonie → Sprachgateway → Internet-Telefonie Service Provider → EWE Voice+ SIP Trunk und aktivieren folgende Parameter:

- Transportprotokoll: tcp
- Transportsicherheit: secure (tls)
- Mediensicherheit: SDES only

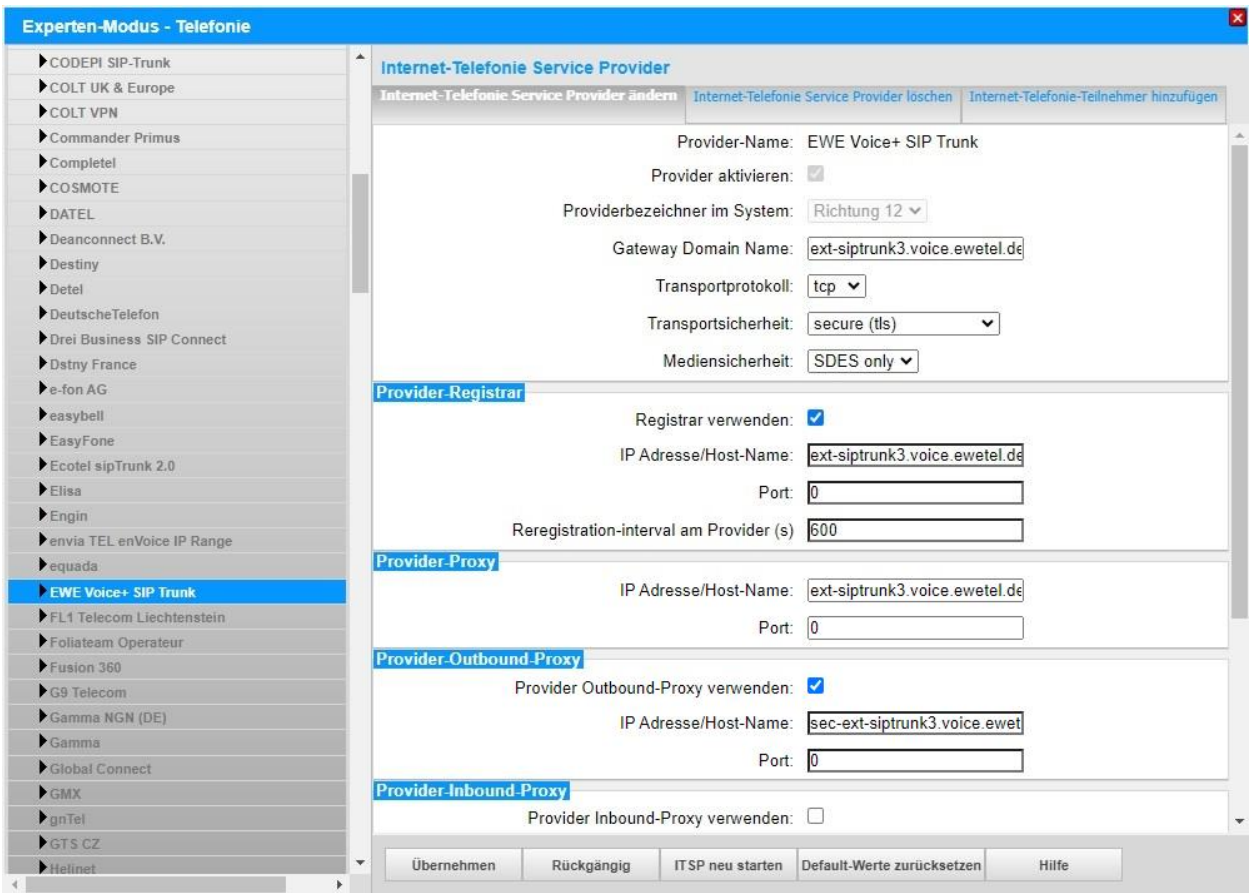

Klicken Sie [Übernehmen] und [ITSP neu starten].

Die Umstellung auf TLS erfolgt automatisch und kann einige Minuten in Anspruch nehmen.